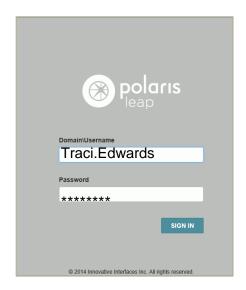

 LEAP is accessed by going to this web address: http://leap.illinoisheartland.org

(You may want to create a shortcut on your desktop for this address.)

The sign in page opens.

- 2. Enter your **Polaris user name** in the **Domain\Username** box.
- 3. Enter your **Polaris password** in the **Password** box.
- 4. Select SIGN IN.

Note: The same user name and password is used for both Polaris and LEAP.

Another page opens where you select your branch and workstation.

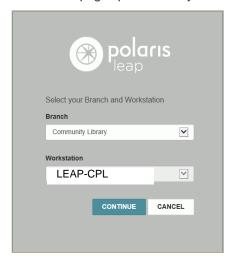

- 5. Select your branch in the **Branch** drop-down list box.
- 6. Select your LEAP workstation in the **Workstation** drop-down list box-"**LEAP-library 4-letter code**".
- 7. Select CONTINUE.

Note: Select this same workstation on all devices accessing LEAP.

The Circulation page opens.

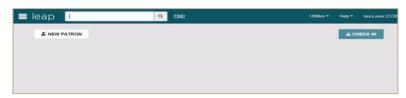

The cursor is in the quick search box.

- 8. Do one of the following to get started:
  - Select CHECK IN to go to the Check In page and scan item barcodes to check items in.
  - Scan a patron barcode in the quick search box to check out.
  - Scan an item barcode in the quick search box.
  - Start entering search criteria to see automatic suggestions for patron and bibliographic records.
  - Select **Find** to use the Find Tool.